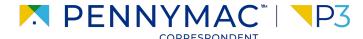

**Client Readiness Training** 

# Non Delegated Loan Processing

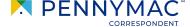

Follow the next steps to register a Non-Delegated loan:

- After logging into P3, click on the Add a New Loan tab.
- 2 Click the Correspondent Non-Delegated button.
- Step 2 is necessary only if the client is approved for both Delegated & Non-Delegated loans. Otherwise, it is directed to the Non-Delegated section automatically.

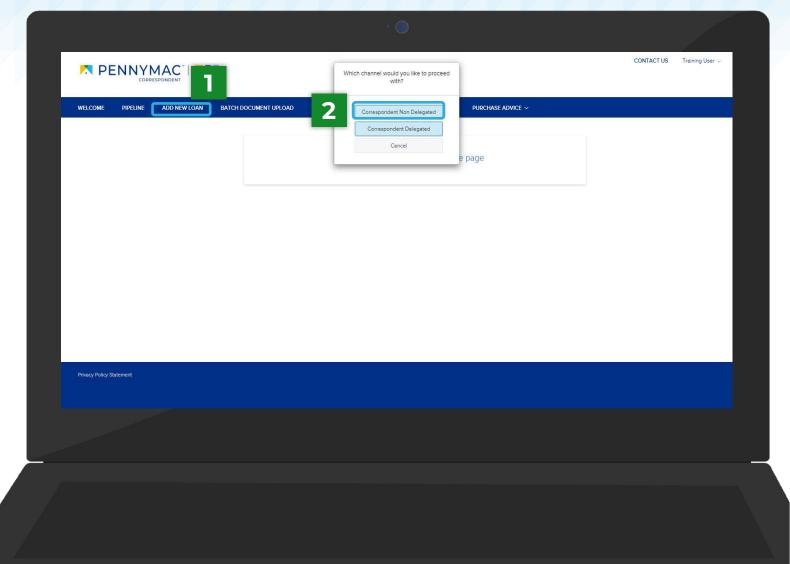

- Once in the Register Non-Delegated Loan screen, you will see a pop-up to assign the loan to a LO / LP
  - Organization name will auto-populate.
  - The **UserName** (**Loan Officer**) will include the list of active external users of your company having the personas of Seller Admin or Seller Rep.
  - The **UserName** (**Loan Processor**) will include the list of active external users of your company having the personas of Seller Admin, Seller Rep or Seller Processor.
- The drop down list will only display your active users in P3. Both LO and LP must be selected to enable the Next button.

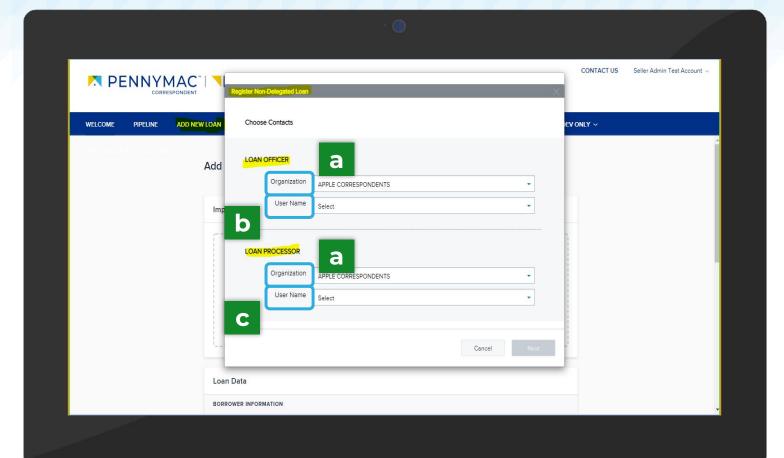

Once in the Register
Non-Delegated Loan
screen, there are 2 options
to create the loan:

#### Option 1

CONFIDENTIAL & PROPRIETARY

- Click the **Import Loan Data from FNM 3.2** option.
- Click the Click to Browse button to upload a Fannie Mae 3.2 (FNM) file from the computer or drag it to the Drop Here to Upload section.
- After uploading is completed, click the **Next** button to continue.

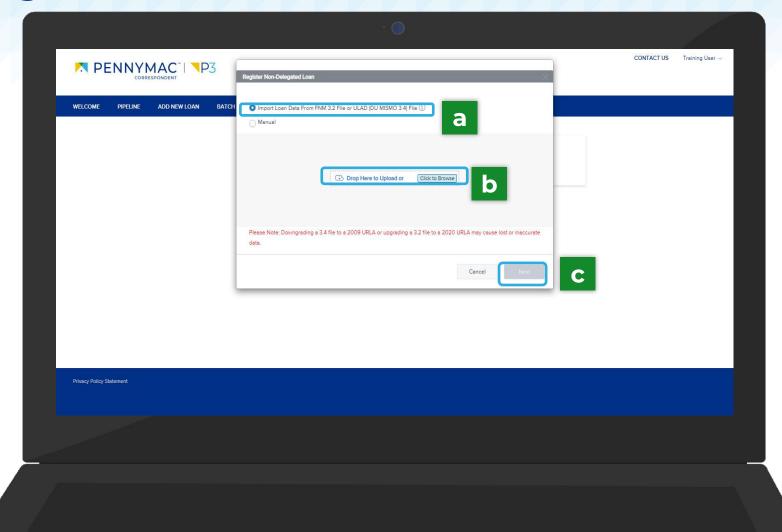

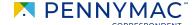

The system exports the file information and completes the required fields of the Loan Information page.

Information can be added or edited as needed here.

#### Option 1

d

CONFIDENTIAL & PROPRIETARY

After reviewing the information, click the **Save** button.

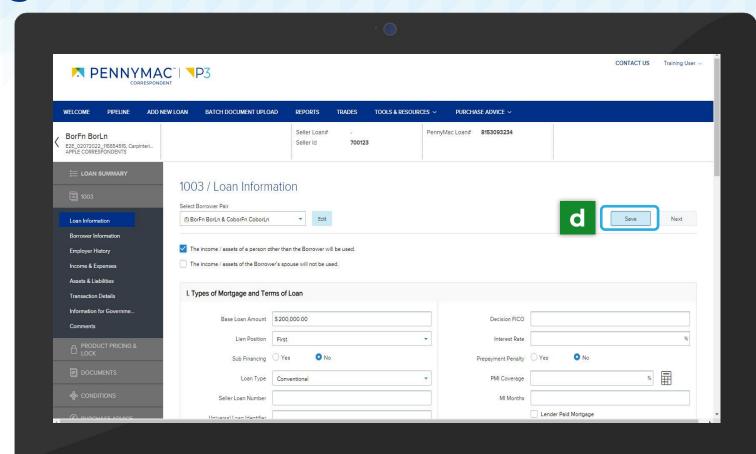

#### Option 2

- a Click the Manual option.
- **b** Click the **Next** button to continue.

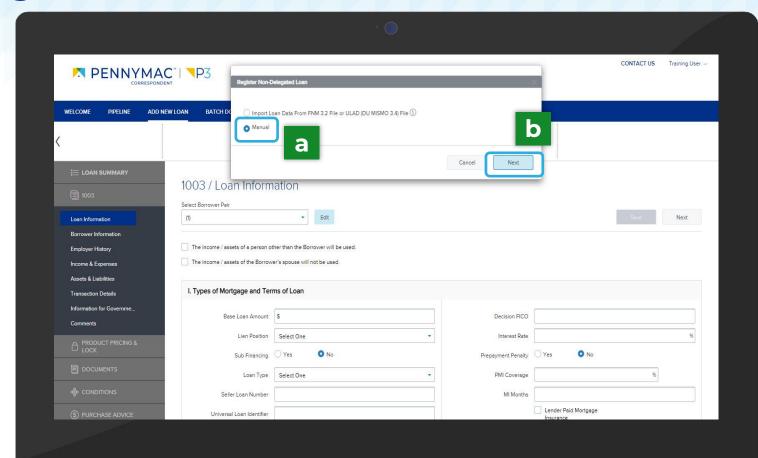

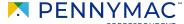

#### Option 2

- Complete all the loan information manually.
- After completing the information, click the **Register Loan** button.

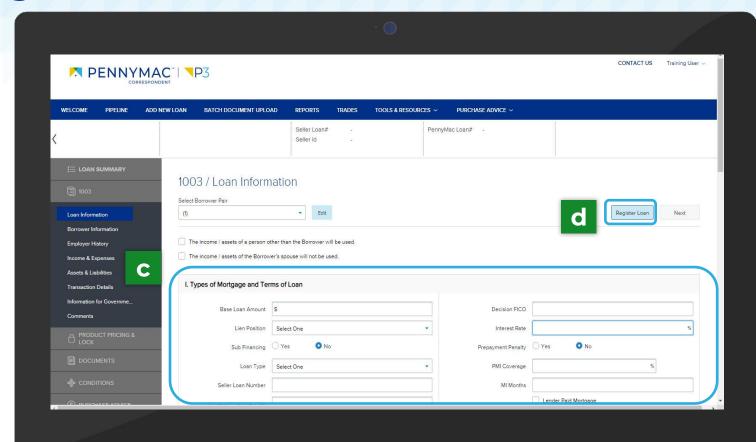

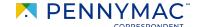

#### Option 2

- Additional information that has not been added in the creation process can be added by clicking 1003 in the left menu, for example, to add borrower information.
- When the information is completed, click the Register Loan button.

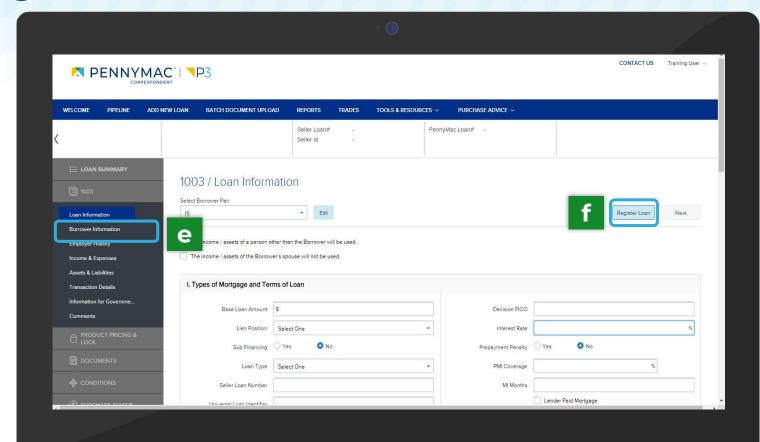

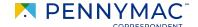

# THANK YOU!

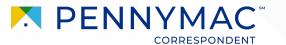